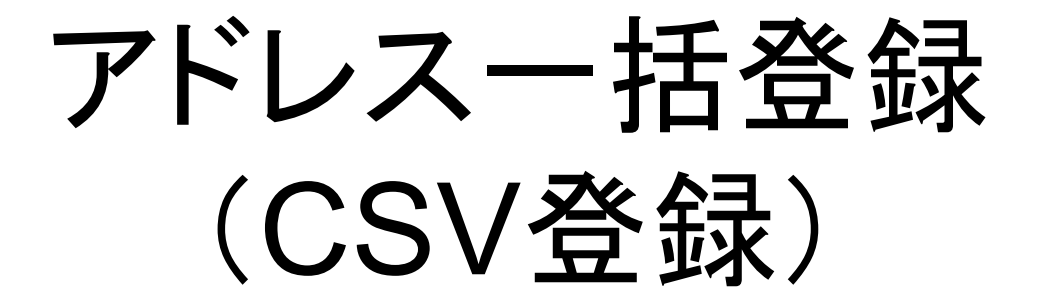

アドレス一括登録を行う前に、まずは登録したい読者の情報(会 社名・名前など)を設定します。

こちらでは、メールアドレス・名前・会社名・利用店舗名を登録す る方法をご案内します。

1

### ①基本データ編集>「2.基本設定」をク リックします。

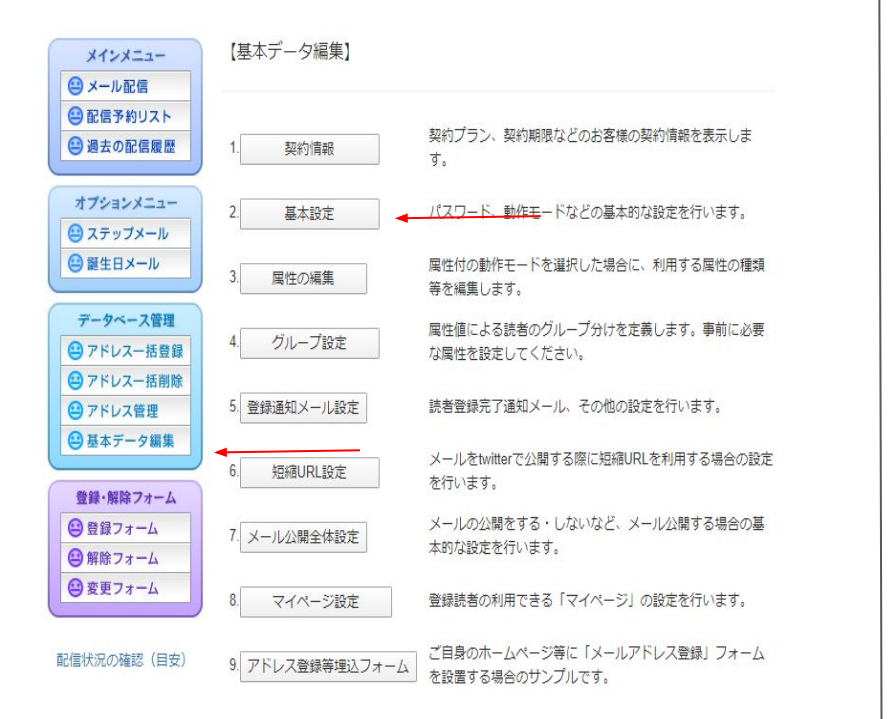

# ②[動作モード]の項目を「属性有り モー ド」にし、画面下の「変更する」をクリックし ます。

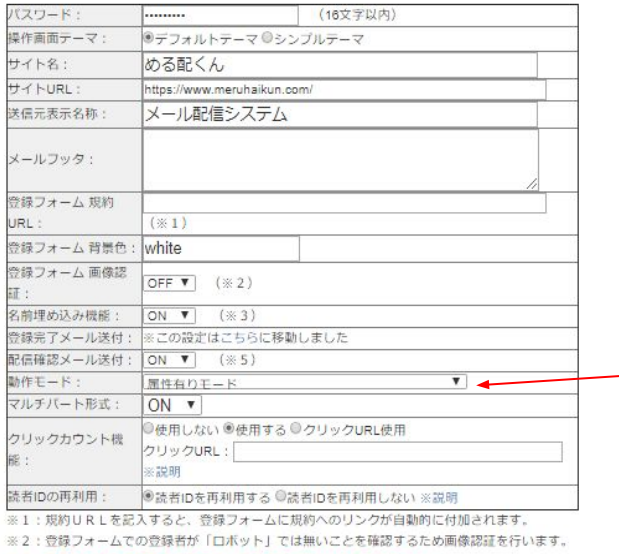

※3:名前埋め込み配信を行う場合は、必ず"ON"に切り替えてください。

※4:登録したお客様宛に、登録が完了した際に送付するメールを指定できます。

※5:登録されている担当者email宛に、配信の開始と終了をお知らせするメールが送付されます。

変更する

#### ③再度、基本データ編集をクリックし、 「3.属性の編集」ボタンを押します。

④「基礎属性一覧・編集」をクリックしま す。

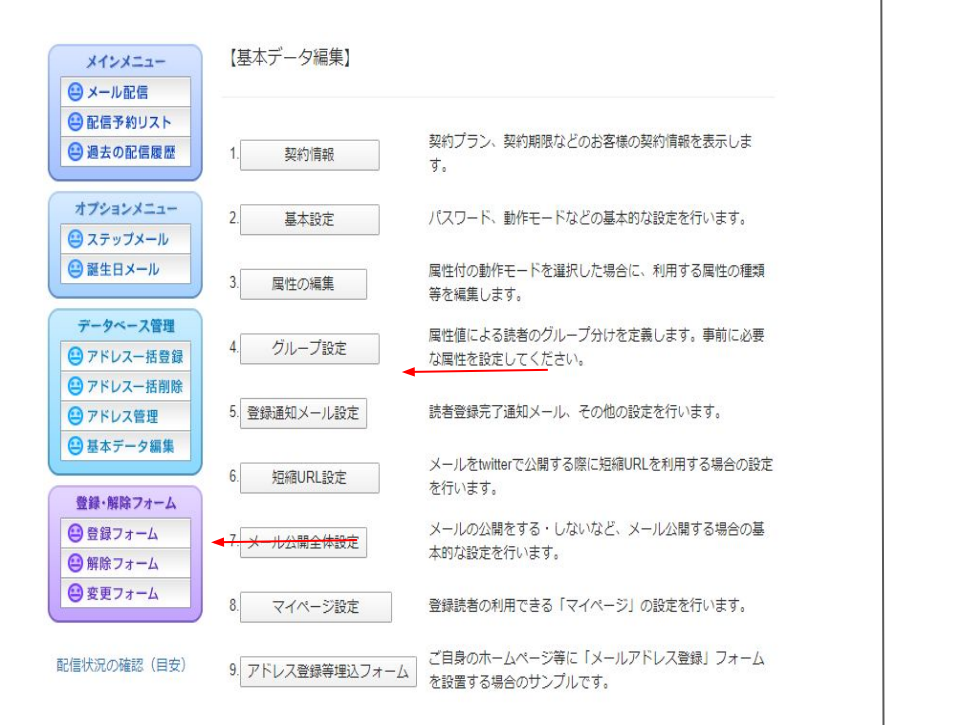

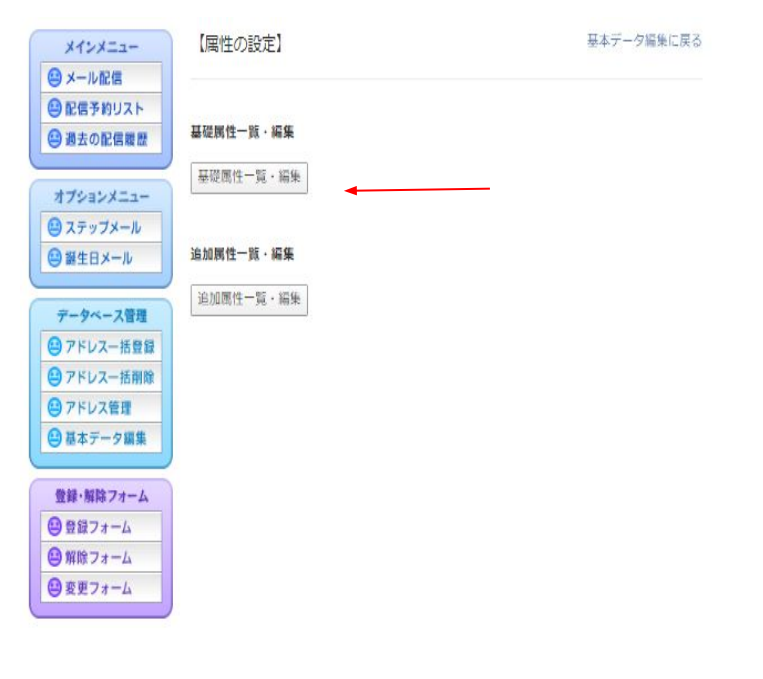

3

⑤「名前」にチェックを入れ「設定を保存 する」ボタンを押し、属性の設定に戻るを クリックします。

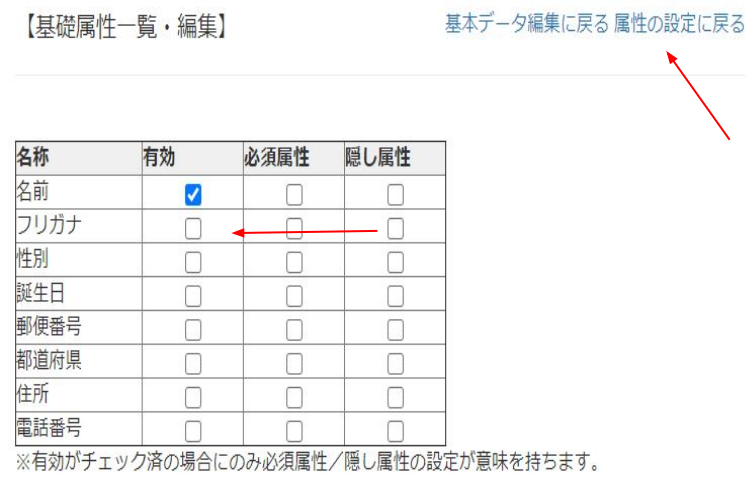

設定を保存する

⑥「追加属性一覧・編集」をクリックし「新 規作成する」をクリックします。まずは【会 社名】という属性を作成します。

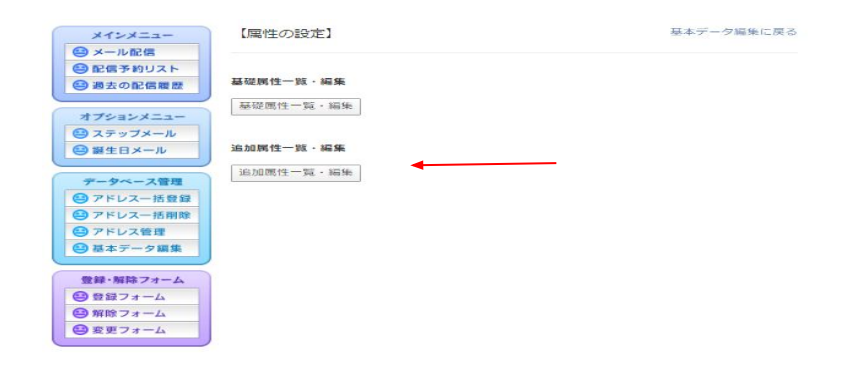

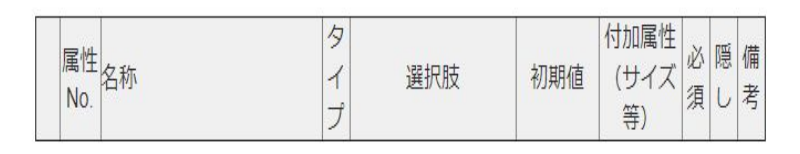

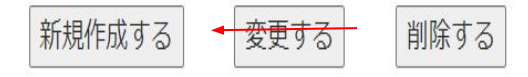

#### ⑦名称に「会社名」、タイプを「テキスト ボックス」にし「決定」ボタンを押します。

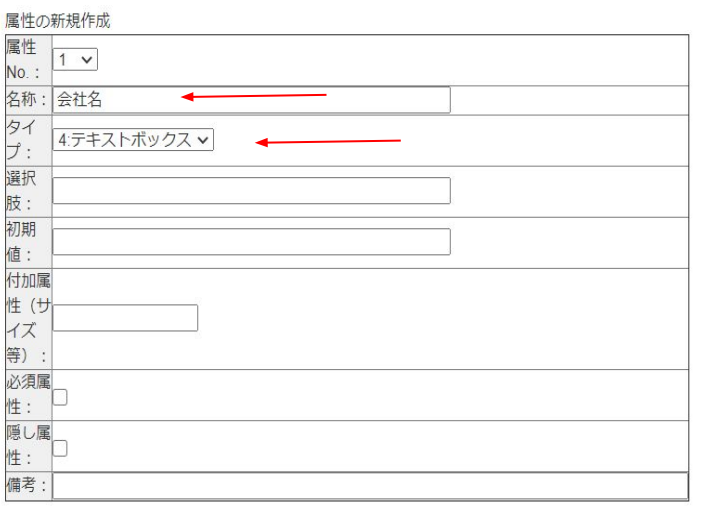

戻る

決定

### 8次に【店舗名】の属性を作成します。 「新規作成する」とクリックします。

【追加属性一覧・編集】

基本データ編集に戻る属性の設定に戻る

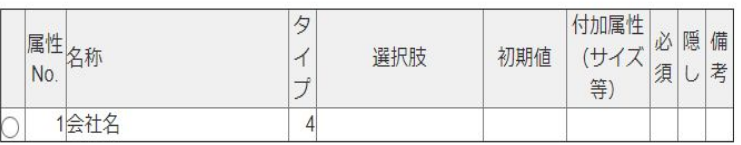

新規作成する 変更する

削除する

⑨名称に「店舗名」、タイプを「チェック ボックス」、選択肢に利用店舗名を入力 し「決定」ボタンを押します。※選択肢の 間に入れるセミコロンは必ず半角で入力 してください。

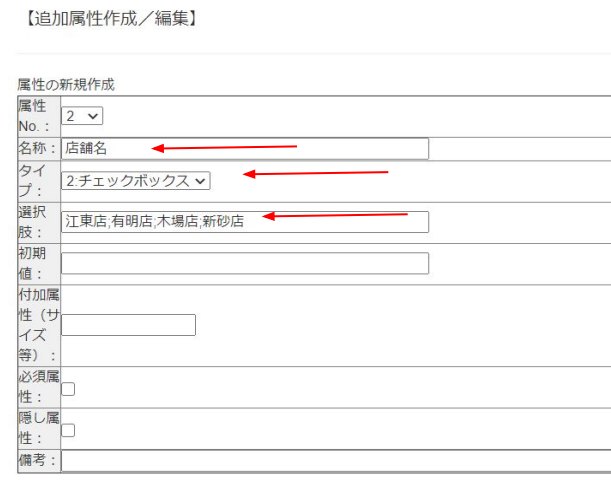

戻る

決定

### ⑩登録フォームをクリックすると先程設定 した属性が追加されています。

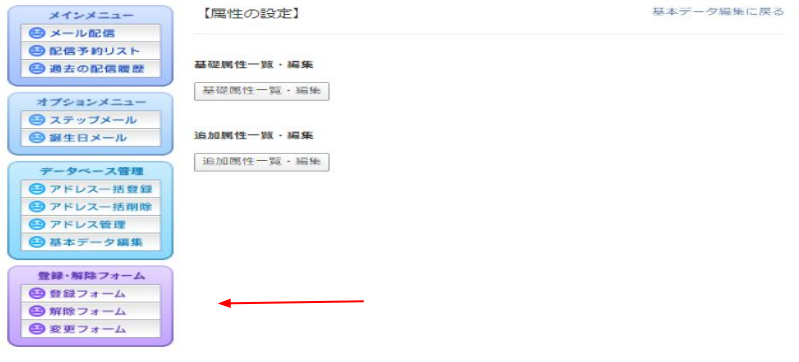

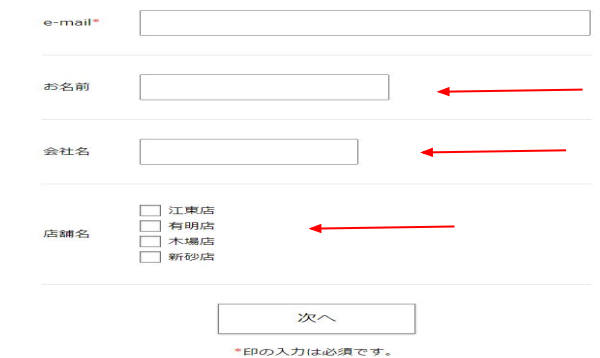

#### 11次に読者のアドレスを登録します。「ア ドレス一括登録」をクリックします。

# 12「CSVデータのダウンロード」をクリック しエクセルなどでファイルを開きます。

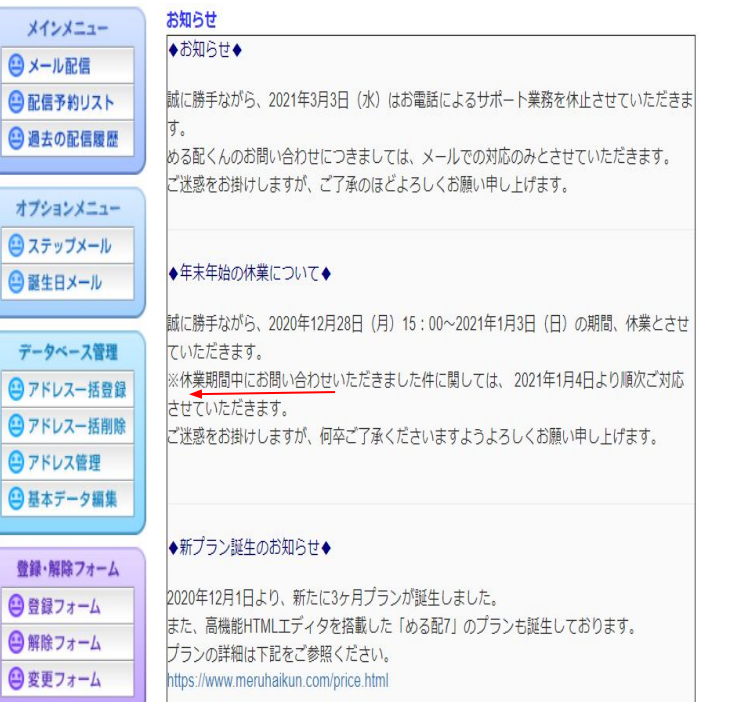

#### ファイルアップロード

アップロードファイル ファイルを選択 選択されていません

※ファイルはShift JISテキスト形式で作成してください。

アップロードするファイル (CSV形式) のフォーマットは、 email.未使用.未使用.名前.会社名.店舗名 の形式でお願いします。

"未使用"の部分は何も指定せず、カンマ(、)が連続する形にしてください。 データが存在しない場合は空欄 (カンマ","が連続する形) にしてください。

□登録済の無効アドレス(エラー含む)が再登録された場合は有効にする □アドレス登録処理の経過詳細を表示する

アップロードする

■有効を含める■無効を含める■エラーを含める CSVデータのダウンロード

※アップロードと同じ形式でダウンロードします。 全データを一度に修正したいときなどにあらかじめ行ってください

Copyright©2002 Delightful inc. All Rights Reserved.

#### (13)開いたファイルの形式通りに読者の情 報を入力します。登録日・未使用の欄は 空欄で大丈夫です。

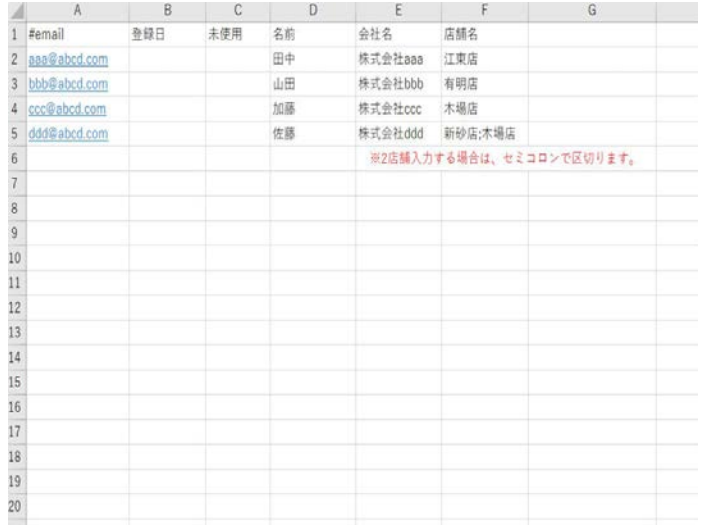

※新砂店と木場店など1つのアドレスに対して複 数登録する場合䛿セミコロンで区切ります。

### ⑭入力完了後、CSV形式でデスクトップ などに保存します。

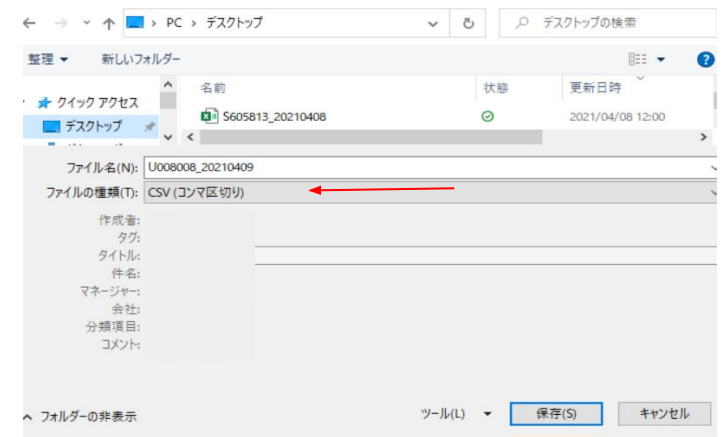

#### ①「ファイルを選択」をクリックし、先程保 存したファイルを選択し「アップロードす る 1をクリックします。

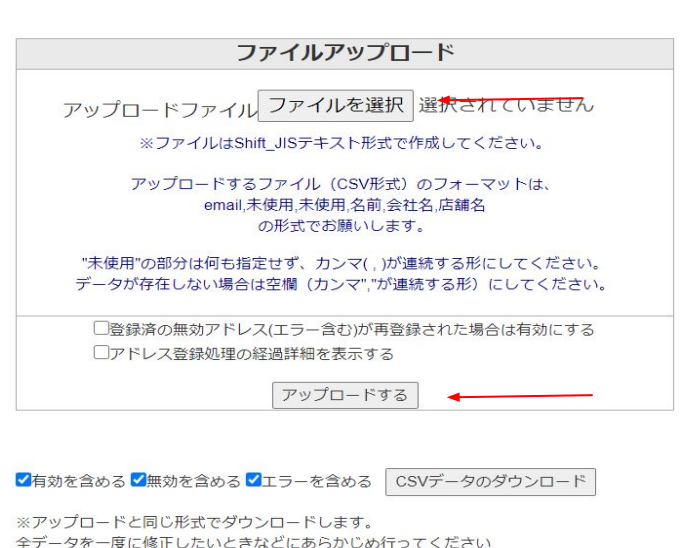

Copyright@2002 Delightful inc. All Rights Reserved.

#### (f6)登録が完了したら「TOPに戻る」をクリック します。

#### データインボート処理 スタート

データチェック開始 データチェック終了

**DB数線開始 DB数线终了** 

テーブルの最適化処理中 (A) ···

しばらくお待ちください

テーブルの最適化処理中 (B) ···

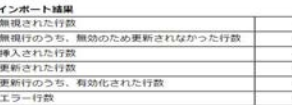

データインボート処理 終了

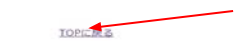

#### データインポート処理 スタート

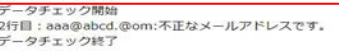

エラーのためDB登録は行われませんでした。

#### データインボート処理 終了

TOPに戻る

#### ※内容に不備があると登録が出来ません。 不備の箇所を訂正し再度アップロードをしてください。

#### ⑰アドレス管理で先程登録した読者を確 認出来ます。

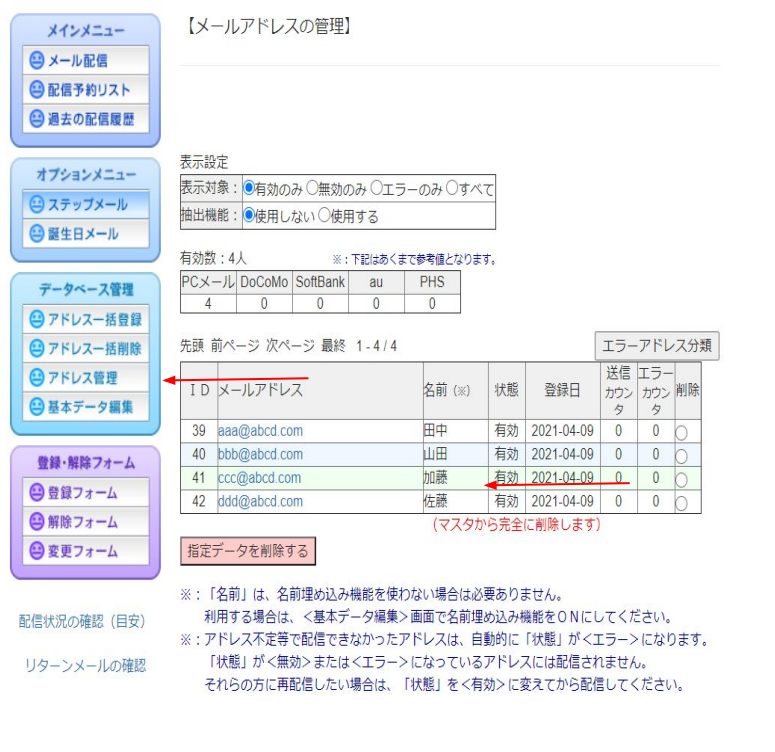

(18メールを配信する場合は「メール配信」ボ タンを押します。例えば「江東店」の方にメー ルを配信する場合は、絞り込みで「店舗名・ 江東店」にチェックを入れ「通常メール作成」 へをクリックします。

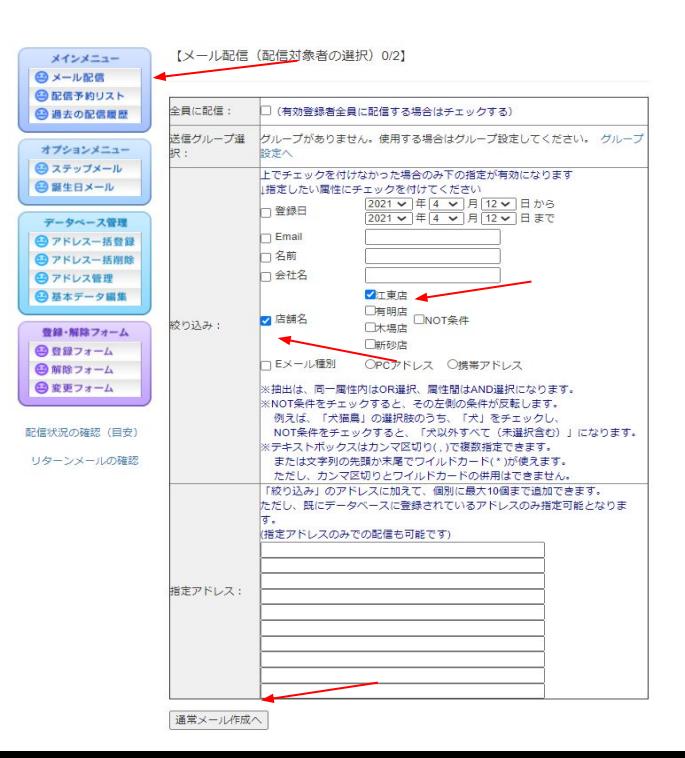

⑲本文を作成し「次へすすむ」ボタンを押 します。

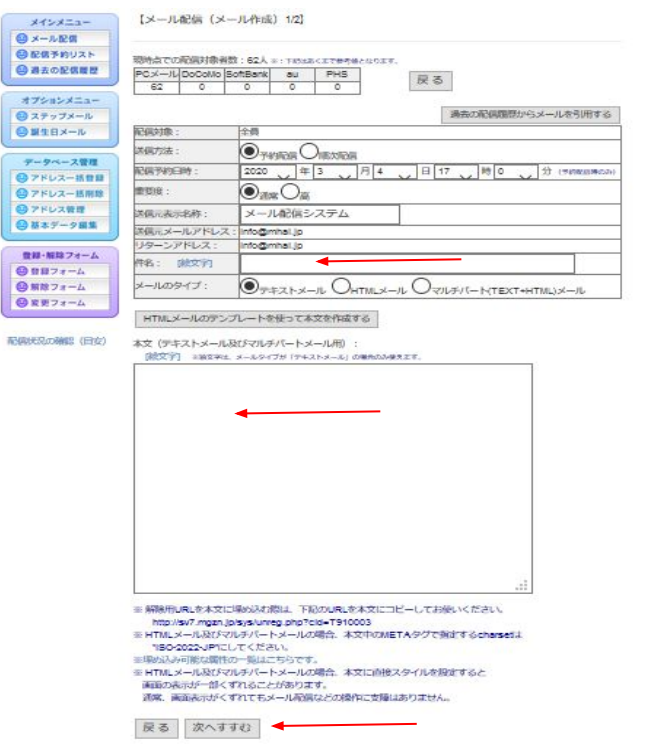

### 20「実行する!!」ボタンを押すとメールの 配信が行われます。

テスト送信先メールアドレス :

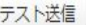

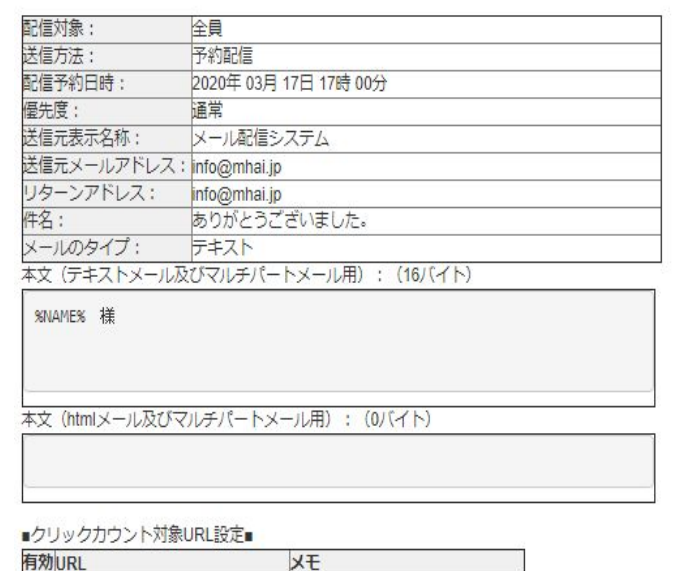

※上記設定に関わらず、テスト送信時はクリックカウント機能は無効です

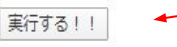

戻る